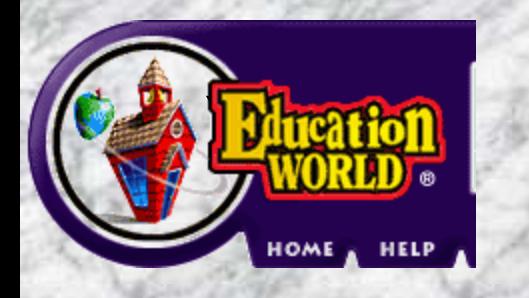

# **Ruble PowerPoint Tutorial**

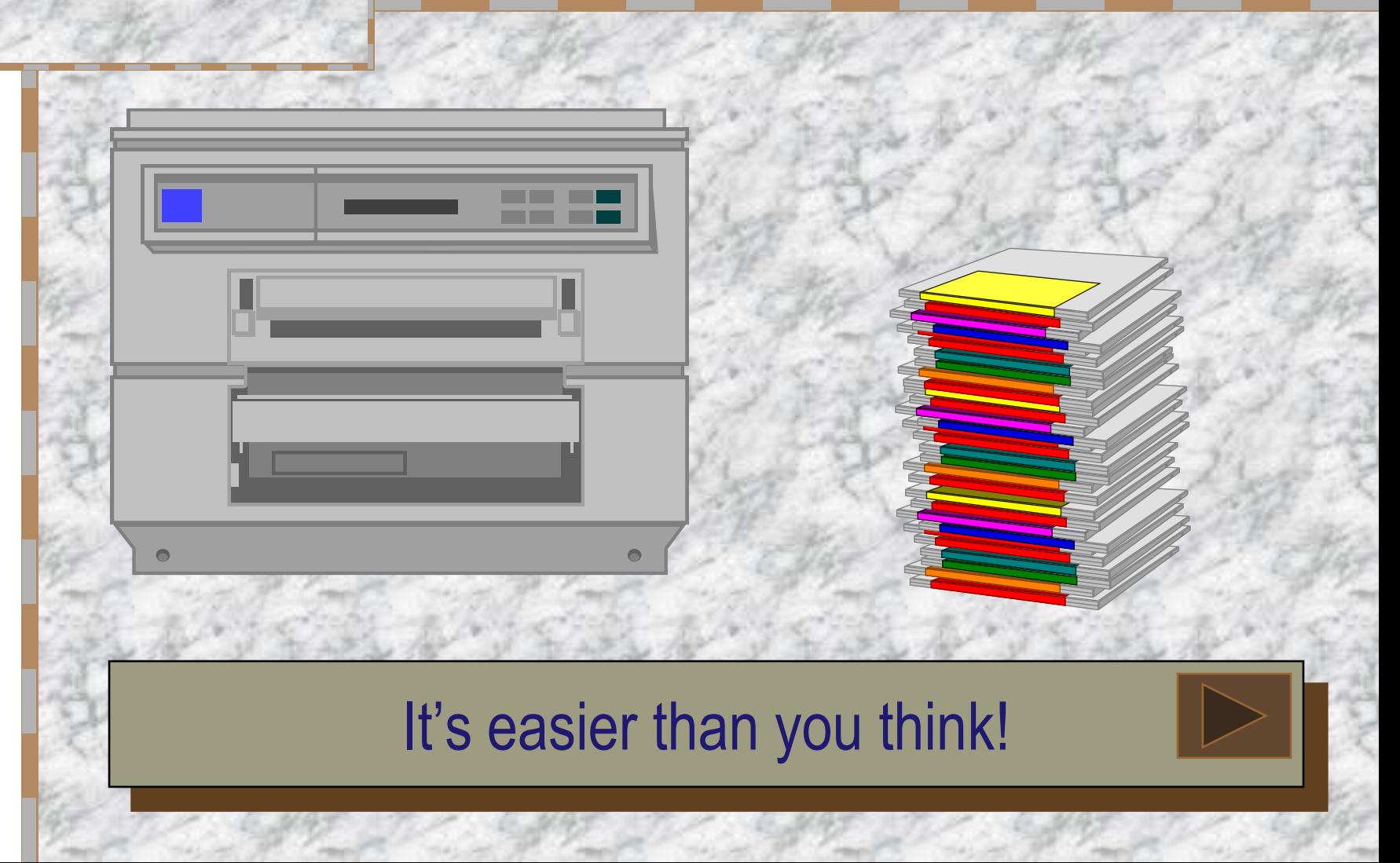

# Getting Started

 Click *Start*, *Programs*, *Microsoft PowerPoint*. Click *Blank Presentation*. Click *OK*. Choose the blank slide. Click *OK*.

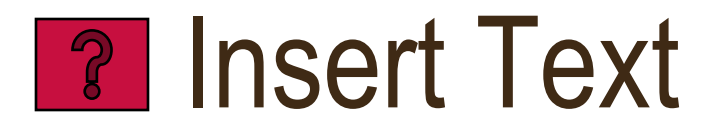

 Click *Insert*. Select *Text Box*. Click *Format*, select *Font*. Choose font, font style, size and color. Click OK. Type text. Save.

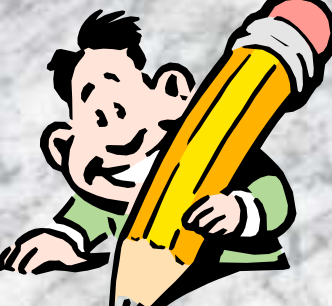

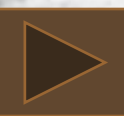

# Position Text

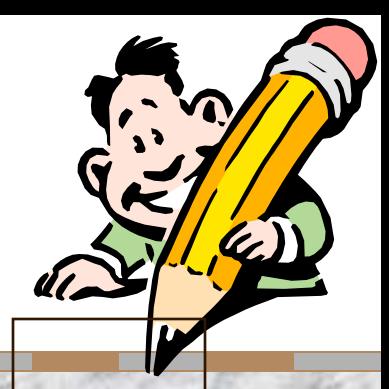

 To move text box, drag the cursor over the box until a 4-point arrow appears. Hold down the mouse button and drag. To resize a text box, drag the cursor over the box until a 2-point arrow appears. Hold down the mouse button and drag. To set text, click outside text box.

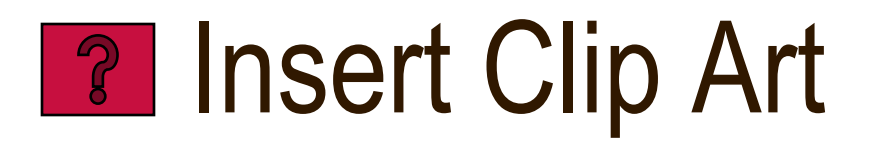

 Click *Insert*. Select *Picture.* Select *Clip Art*. Choose an image. Click *Insert*. Save.

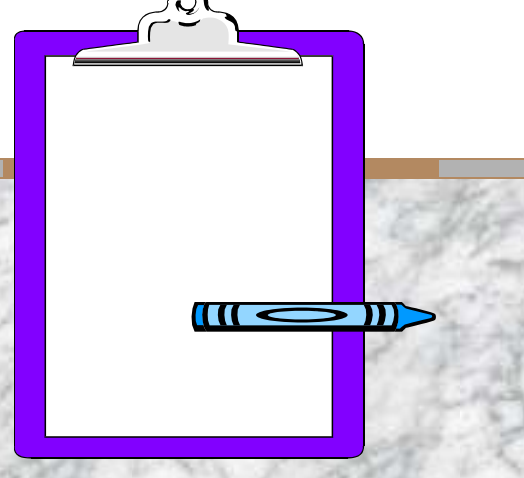

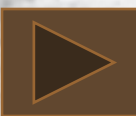

### Position Art

 To move an image, drag the cursor over the image until a 4-point arrow appears. Hold down the mouse button and drag. To resize an image, drag the cursor over the image until a 2-point arrow appears. Hold down the mouse button and drag. Or click *Format* and select *Picture* to adjust image size, position, color, and line.

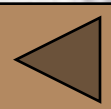

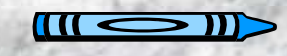

# Create New Slide

 Click *Insert.* Select *New Slide*. Or click *New Slide* on Common Task bar. Or click new slide icon on tool bar. Choose the blank slide.

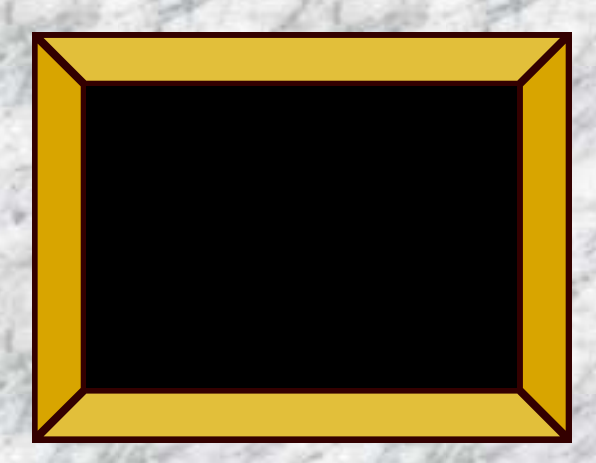

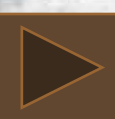

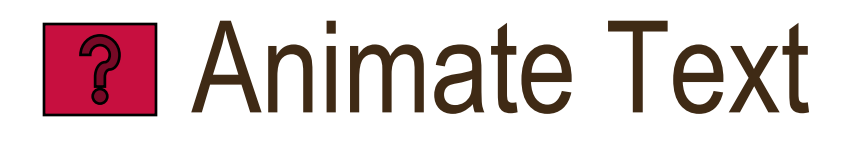

 Insert text. Highlight text. Click *Slide Show*. Select *Custom Animation*. Choose desired effect options. Choose desired timing options. Click *Preview*. Click *OK*. Save.

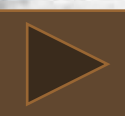

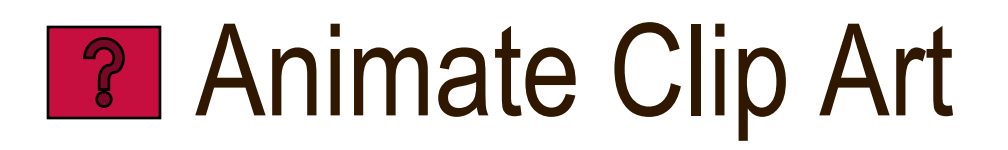

<span id="page-8-0"></span> Insert Clip Art. Click *Slide Show*. Select *Custom Animation*. Choose desired effect options. Choose desired timing options. Click *Preview*. Click *OK*. Save.

# **Butter Insert Next Slide Button**

<span id="page-9-0"></span> Click *Slide Show*. Select *Action Buttons*. Choose forward arrow. Click the slide. Action settings will pop up. Choose **Hyperlink to:** and choose **Slide** from the pull down menu. Choose the desired **Slide title**. Click **OK**. Click **OK**. Save.

# **12 Insert Previous Slide Button**

 Click *Slide Show*. Select *Action Buttons*. Click backward arrow. Click the slide. Action settings will pop up. Choose **Hyperlink to:** and choose **Slide** from the pull down menu. Choose the desired **Slide title**. Click **OK**. Click **OK**. Save.

## **Ref. 2 | Position Slide Buttons**

 To move a button, drag the cursor over the button until a 4-point arrow appears. Hold down the mouse button and drag. To resize a button, drag the cursor over the button until a 2-point arrow appears. Hold down the mouse button and drag.

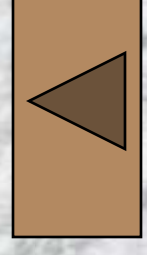

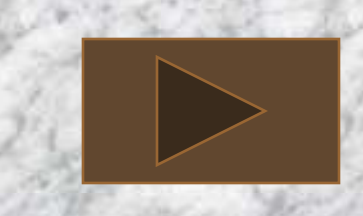

# **B** Insert Transition Action

 Click forward or backward arrow. Click *Slide Show*. Select *Slide Transition*. Choose desired slide transition. Click *Apply to All*. Save.

# A Short Review

#### How do  $1...$ ? (Click  $\boxed{?}$  for the correct answer. Then click  $\sqrt{?}$  to return to review questions.)

 Insert text Animate text Insert Clip Art

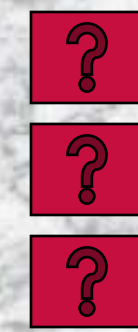

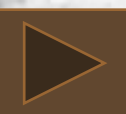

### More Review

How do I...? (Click  $\sqrt{2}$  for the correct answer. Then click  $\sqrt{3}$  to return to review questions.)

 Animate Clip Art Insert transition buttons Insert transition actions

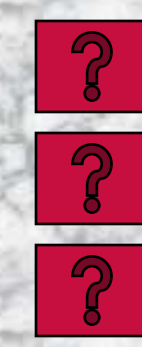

#### Present Slide Show

 Click *Slide Show*. Select *View Show*. Or click the Education World® logo. Enjoy!

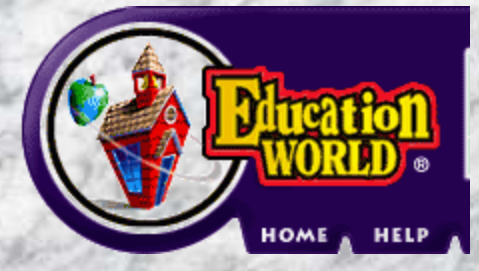

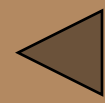